# **Delta Tips**

NMR data processing software

**MR Softy** 

**140121-1**

### **NMDT\_0012**

## **How to Customize List of Parameters to Print (Part 1)**

#### ① Select **Tools** – **Filter Editor** in the JEOL Delta window.

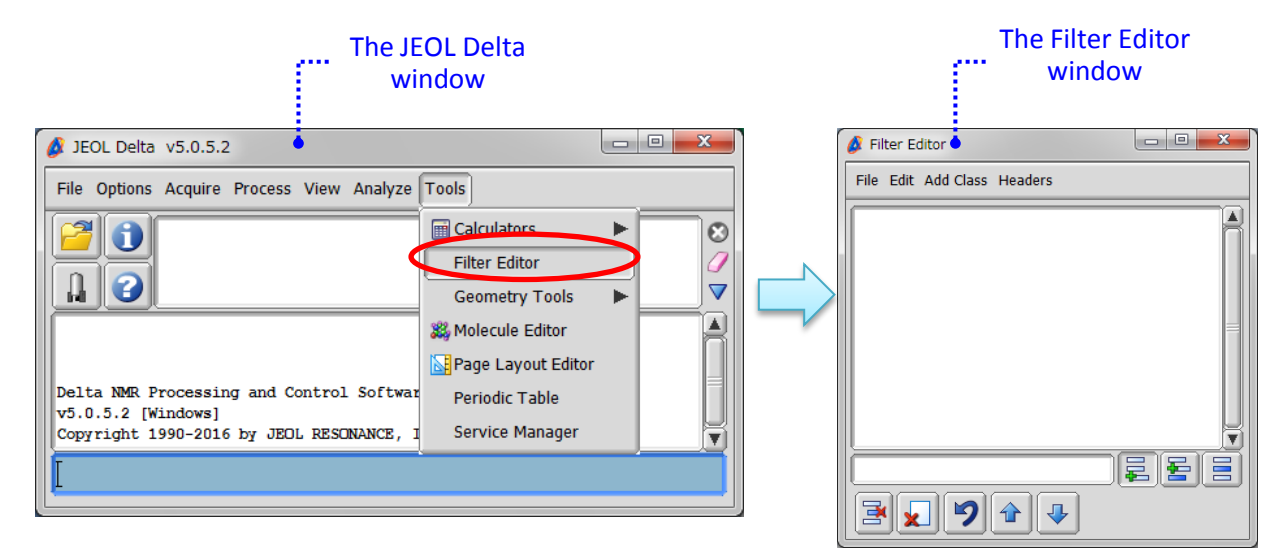

#### ② Select **File** – **Open Filter** – **Default Print Filter** in the Filter Editor window.

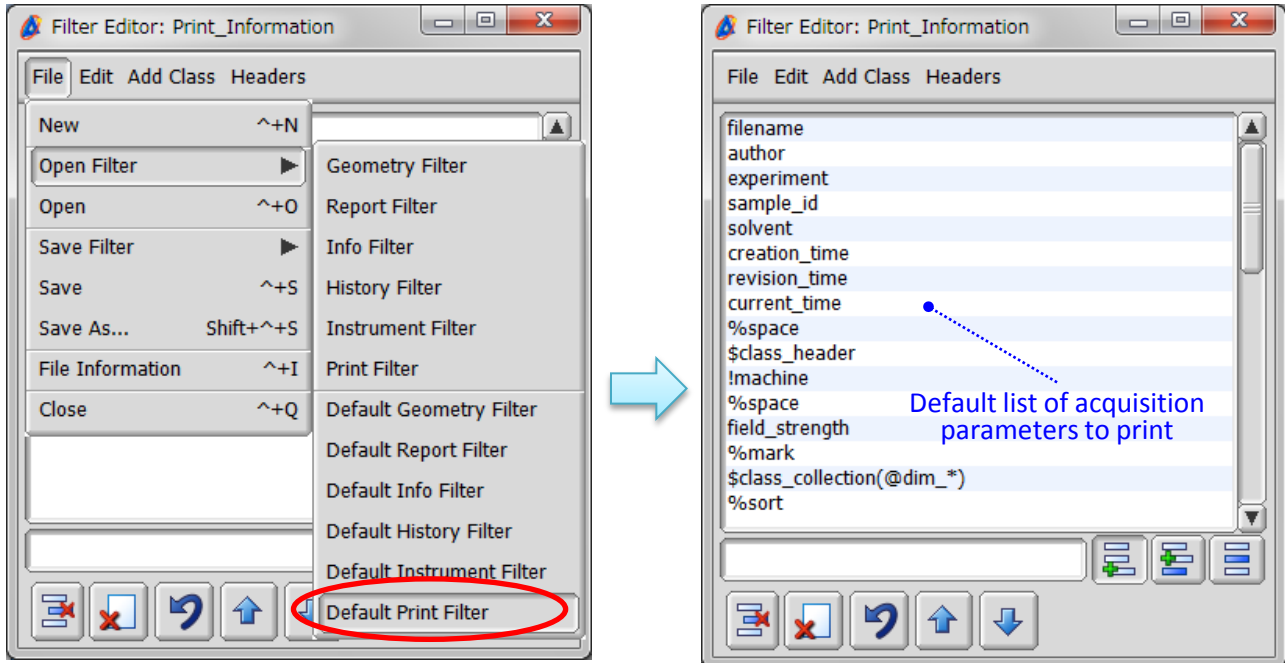

★ Refer to Delta Tips NMDT\_0013 for the names of available acquisition parameters.

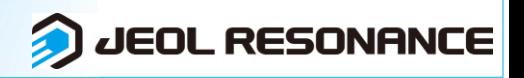

# **Delta Tips**

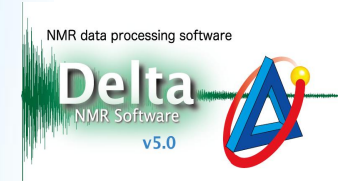

For example, let us show you how to insert '**changer slot**' above '**solvent**'.

### ③ Click the **B** button and 4 select 'solvent' in the list of parameters.

**EXA)** Type in '**changer slot**' in the empty box as shown in the figure below and push the **ENTER** key.

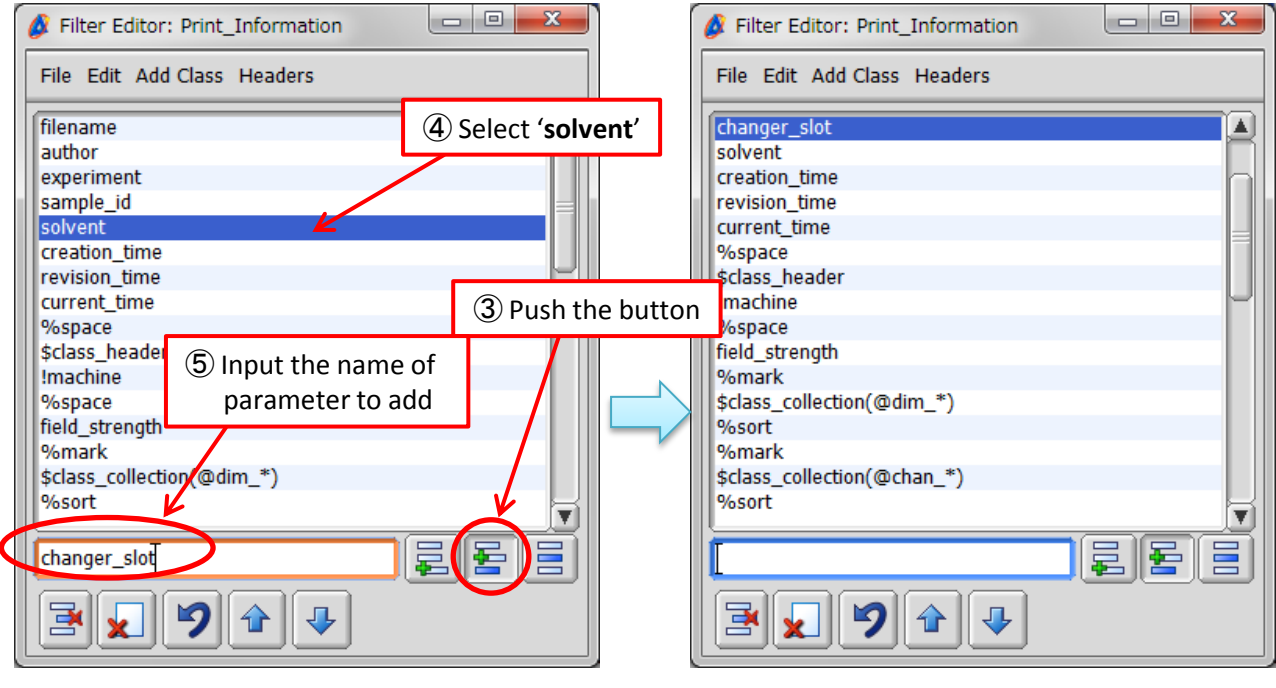

 $\star$  To remove a parameter, select it and click the  $\mathbb{B}$  button.

#### ⑥ To save the modified list of acquisition parameters, select **File – Save Filter – Print Filter**.

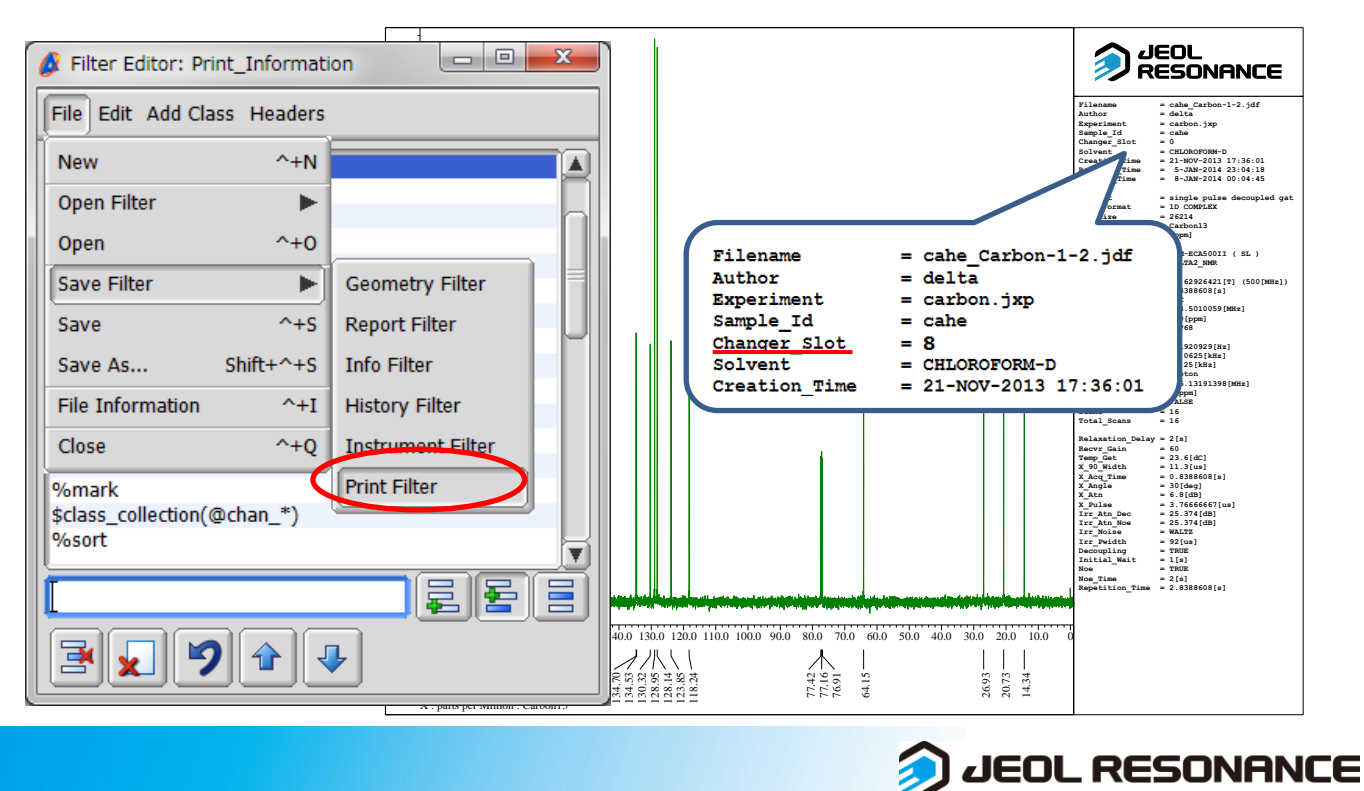